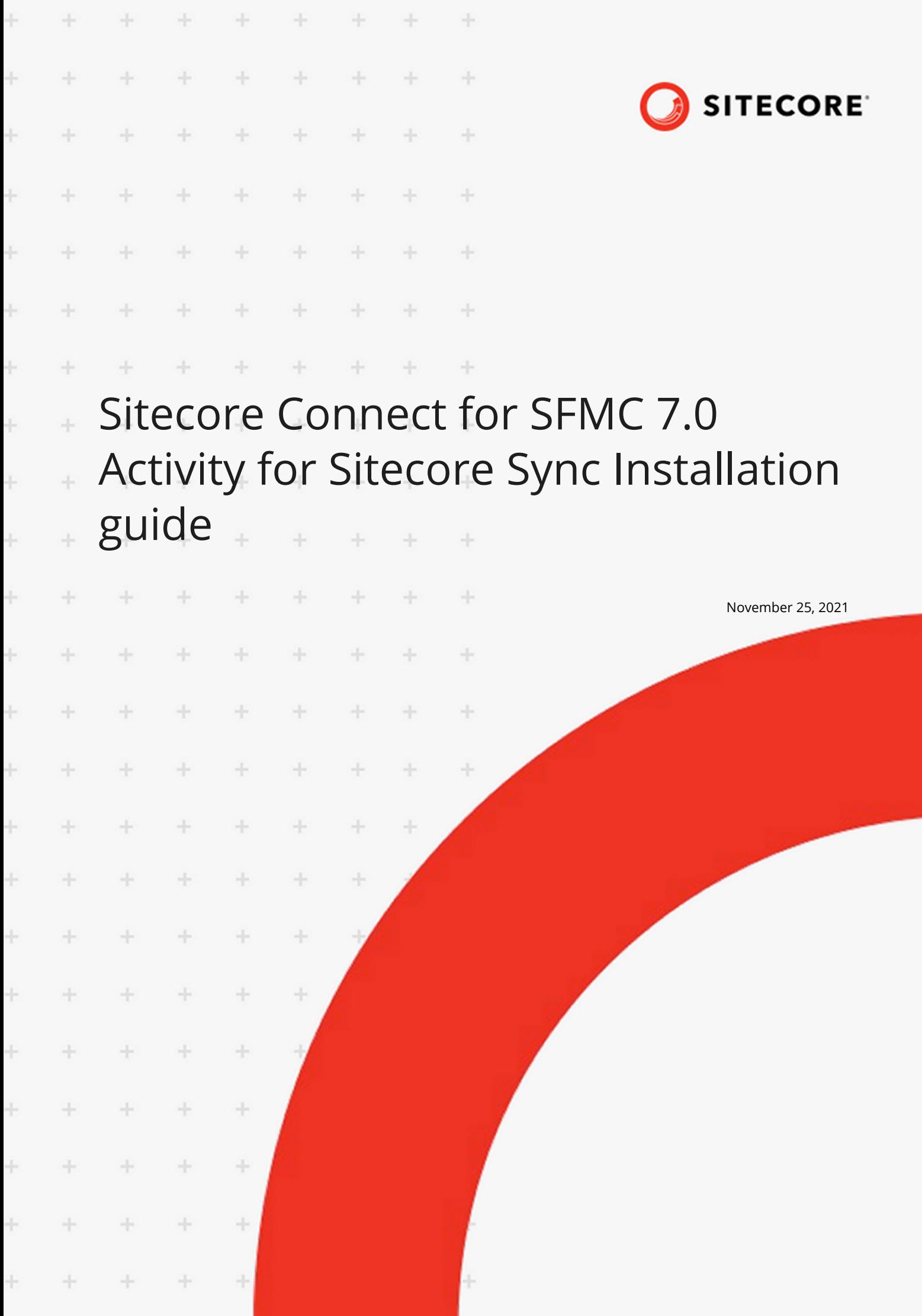

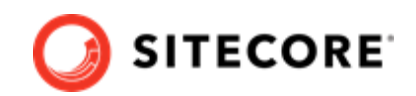

# **Table of Contents**

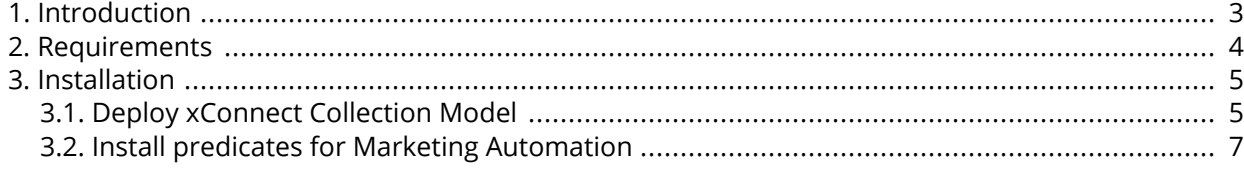

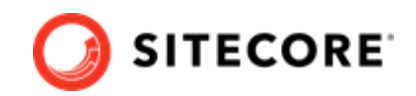

## <span id="page-2-0"></span>**1. Introduction**

The Salesforce Marketing Cloud (SFMC) Activity for Sitecore Sync enables you to synchronize xConnect contact status from SFMC to Sitecore using a custom Journey Builder activity.

When a contact enters the custom Journey Builder activity, it triggers the synchronization.

This guide describes how you install the connector.

For information on how to set up synchronization, see the developer documentation on the [Sitecore](https://doc.sitecore.com/developers) [documentation site](https://doc.sitecore.com/developers).

<span id="page-3-0"></span>Sitecore Connect for SFMC 7.0 Activity for Sitecore Sync Installation guide

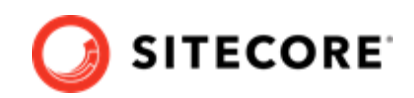

### **2. Requirements**

You must install the following packages in sequence:

- Sitecore Experience Platform 10.2
- Data Exchange Framework (DEF) 7.0
- Sitecore Connect for Salesforce Marketing Cloud Behavioral Data Exchange (SFMC) 7.0
- DEF Tenant Web Service 7.0.

#### **IMPORTANT**

You must deploy this service as a separate IIS site.

Before you set up an SFMC to Sitecore sync activity, you must also perform the following actions from the SFMC Behavioral Data Exchange installation guide:

- Create an SFMC tenant
- Configure and test an SFMC endpoint
- Test the xConnect endpoint
- Run the pipeline batch that creates the required data folders

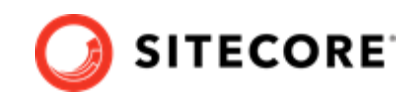

## <span id="page-4-0"></span>**3. Installation**

To install the Salesforce Marketing Cloud (SFMC) Activity for Sitecore Sync Developer:

- 1. Download the Sitecore Connect for Salesforce Marketing Cloud-BDE Plugin for Tenant Service 7.0.0.scwdp.zip package.
- 2. Deploy the package on top of the Tenant Service server.
- 3. Verify that the  $\t{t}$  service $>\$ in folder contains all the DLL files from the package.
- 4. Verify that the <tenant service>\sync-activity folder and all its contents is available on the installation.

### **3.1. Deploy xConnect Collection Model**

Sitecore Connect adds new facets to associate information from Salesforce with Sitecore contacts and interactions. In order to use these facets, you must deploy a collection model that creates these new facets to xConnect.

To deploy the xConnect collection model:

1. In Sitecore, open the Content Editor.

Sitecore Connect for SFMC 7.0 Activity for Sitecore Sync Installation guide

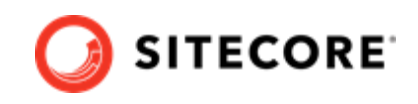

- 2. Navigate to /sitecore/system/Settings/Data Exchange/Providers/xConnect/ Collection Models/Salesforce Marketing Cloud/SFMC Collection Model.
	- ▲ A Data Exchange
		- $\blacktriangleright$   $\blacktriangleright$  Framework
		- $\blacksquare$  Providers
			- $\blacktriangleright$   $\blacktriangleright$  MongoDB
				- **Sitecore**
			- $\blacktriangleright$   $\blacktriangleright$  SQL
			- **A** XConnect
				- **Collection Models** 
					- $\blacktriangleright$   $\blacktriangleright$  Default
					- Salesforce Marketing Cloud
						- ▶ 图 SFMC Collection Model
				- Contact Identifier Types
				- **Fig. Entity Types**
				- Marketing Definitions
				- **S** Forms
			- $\blacktriangleright$   $\blacktriangleright$  SFMC
		- $\blacktriangleright$   $\blacktriangleright$  Services
- 3. On the menu ribbon, click **Convert Model to JSON**.

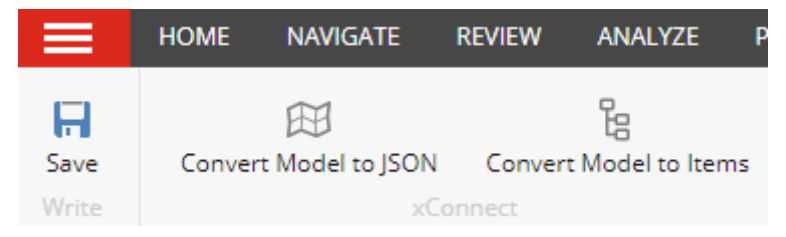

- 4. Your browser downloads a JSON file. Save this file to your local machine.
- 5. Deploy the JSON file to your xConnect Collection server, in the  $\lambda_{\text{app}\text{Data}\text{Models}}$  folder.
- 6. Deploy the JSON file to your xConnect indexing server. You must copy the JSON file to two folders:
	- \App\_Data\Models\
	- \App\_Data\jobs\continuous\IndexWorker\App\_Data\Models\

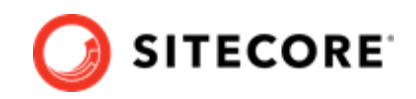

#### <span id="page-6-0"></span>**NOTE**

For more information on how to deploy a custom collection model to xConnect, see the xConnect developer documentation.

#### **3.2. Install predicates for Marketing Automation**

In order to view Salesforce rules in Marketing Automation (MA) you must install predicates for MA.

To install predicates:

- 1. Download the Sitecore Connect for Salesforce Marketing Cloud-BDE Marketing Automation 7.0.0 scwdp.zip package from the Sitecore download page.
- 2. Deploy the package on top of your xConnect Marketing Automation Service.
- 3. Navigate to the sitecore xconnect\App\_data\continuous\AutomationEngine \App\_Data\config\sitecore\MarketingAutomation folder.
- 4. Open the sc.MarketingAutomation.Contactloader.xml file. In the MarketingAutomation.Loading.ContactFacetsConfigurator node, add the following:

```
<options>
    <includeFacetNames>
        <SfmcJourneyInformation>SfmcJourneyInformation</SfmcJourneyInformation>
    </includeFacetNames>
</options>
```
If you are on an XP scaled instance of Sitecore, you must also perform the following steps:

- 1. Copy the Sitecore. DataExchange. XConnect. SalesforceMarketingCloud.dll file from the cm\bin folder to the cd\bin folder.
- 2. Copy the following two files from the App\_Config\Sitecore\DataExchange \SalesforceMarketingCloud folder on your content management server to the same folder on your content delivery server:
	- Sitecore.XConnect.Client.config
	- Sitecore.DataExchange.SalesforceMarketingCloud.Tracker.config